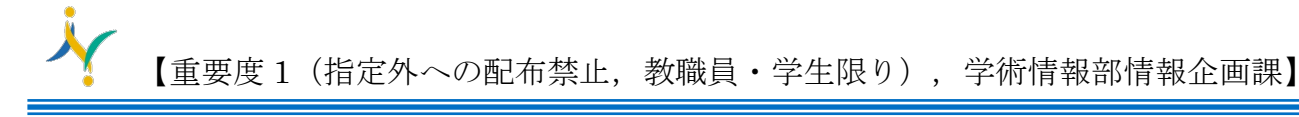

## Macmail Exchange 設定

多要素認証対応 OS:10.15.5 Catalina 以降 「長崎大学 Microsoft アカウント」が必要となります。 長崎大学 Microsoft アカウントは以下の通りです。

【ユーザー名】

長大 ID@ms.nagasaki-u.ac.jp 例)<mark>aa8×××××××</mark>@ms.nagasaki-u.ac.jp

【パスワード】

## 長大 ID 用のパスワード

## ※Web [メールにサインインし](http://www.cc.nagasaki-u.ac.jp/wp-content/uploads/2021/08/webmail.pdf)た後に設定下さい。

1. Macmail を起動します。

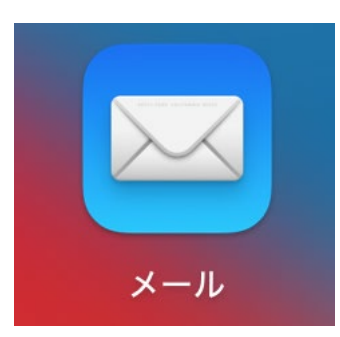

2. 【メール】→【アカウントを追加…】をクリックします。

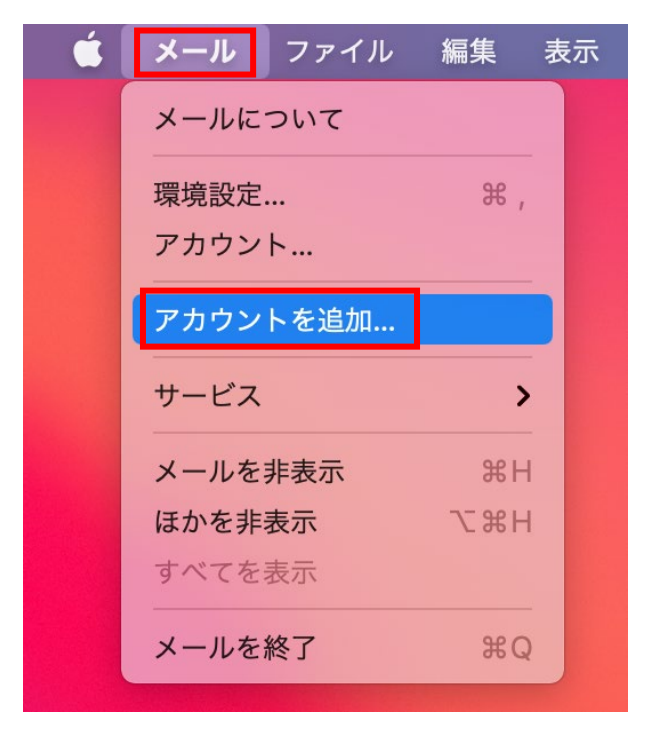

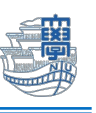

3. 下記の様な画面が出た場合は、【Microsoft Exchange】をクリックし、【続ける】をクリックし ます。

メールアカウントのプロバイダを選択...

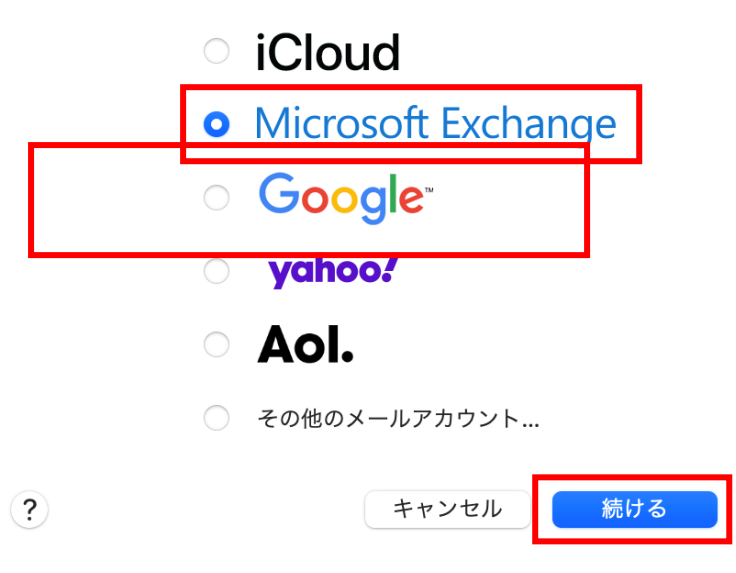

4. 名前を入力し、メールアドレスに【長崎大学 Microsoft アカウント】を入力し、【サインイン】を クリックします。

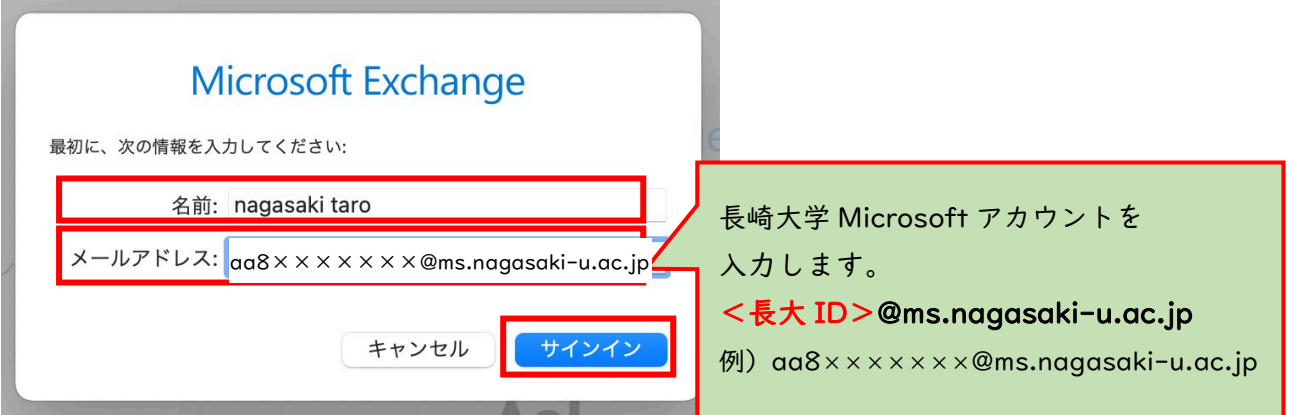

5. 下記の画面が表示されたら、【サインイン】をクリックします。

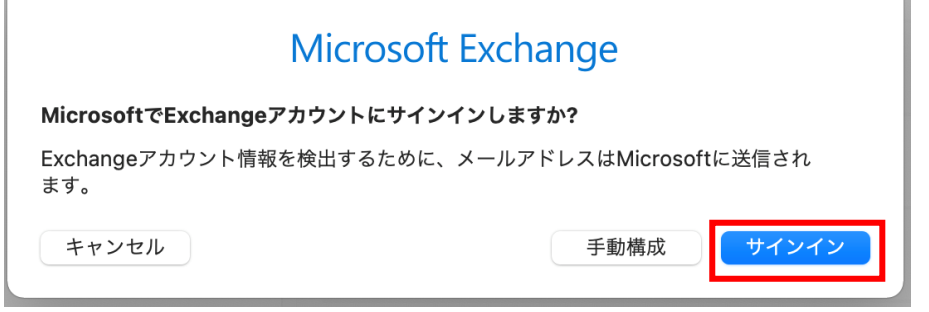

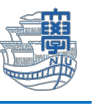

6. パスワードに【長大 ID 用のパスワード】を入力し、【サインイン】をクリックします。

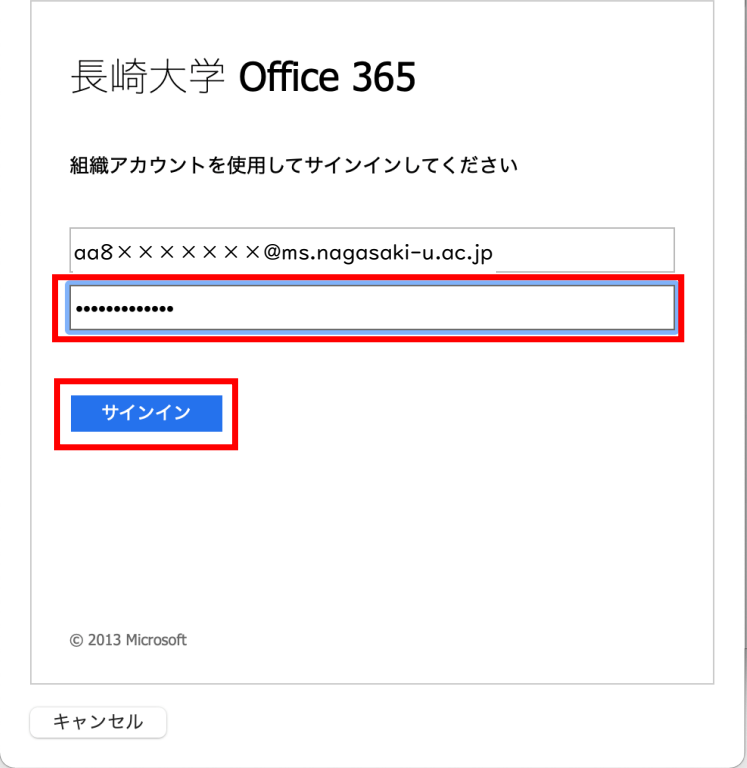

7. 下記のような画面が出た場合は、多要素認証の設定を行ってください。 多要素認証の設定は[、こちらを](http://www.cc.nagasaki-u.ac.jp/wp-content/uploads/2022/05/authentication_preparation_05.pdf)ご確認ください。

Microsoft

@ms.nagasaki-u.ac.jp aa

## 詳細情報が必要

ご使用のアカウントを保護するため、組織ではさらに情報が 必要です

別のアカウントを使用する

詳細情報の表示

次へ

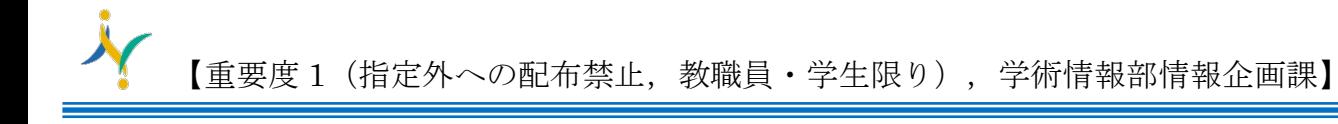

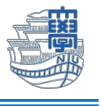

8. 【承諾】をクリックします。

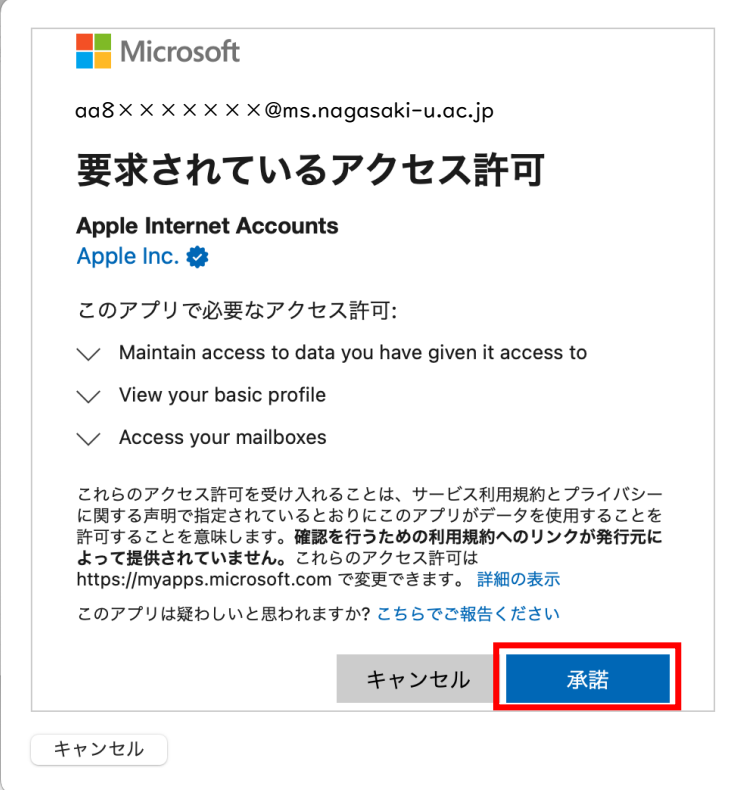

9. メールにチェックが入っていることを確認してください。その他については、ご利用に合わせて選 択し、【完了】をクリックします。

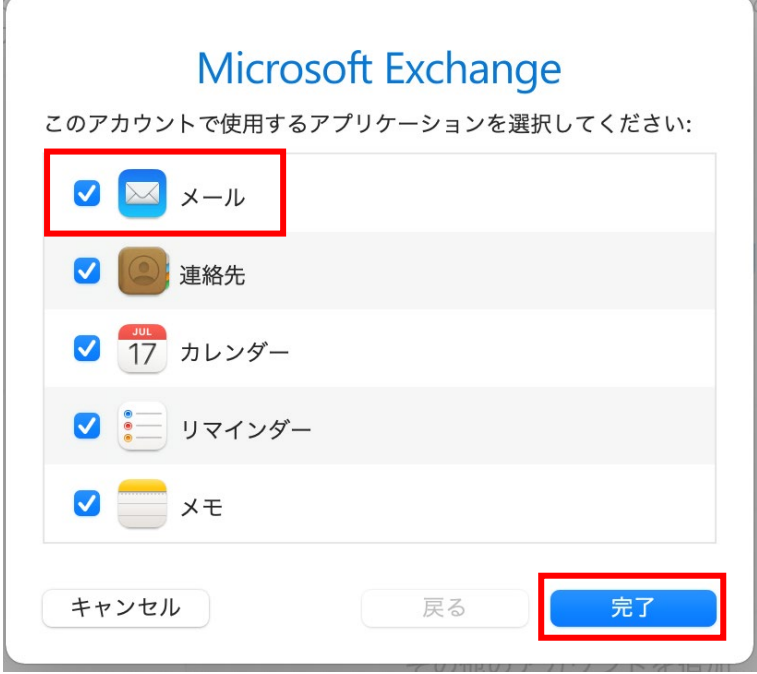

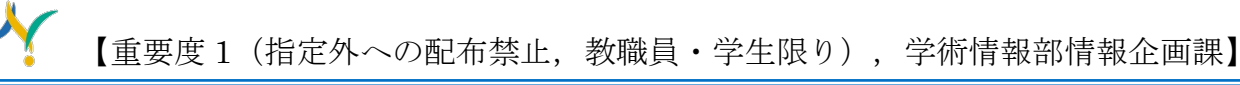

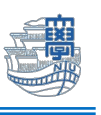

10.下記の画面が表示される場合は、【"メール"でのアクティビティを保護しない】を選択し、【続

ける】をクリックします。

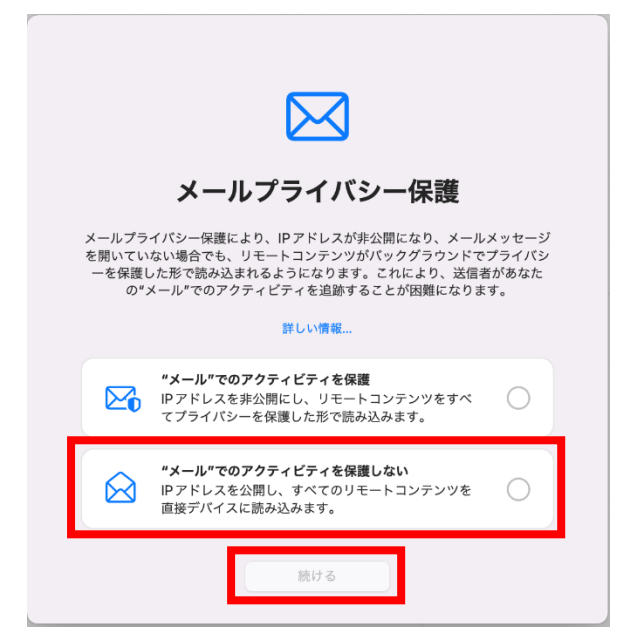